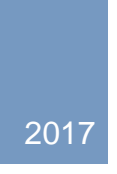

# RealMobile Vendor User Guide

VERSION 2 **BGIS** 

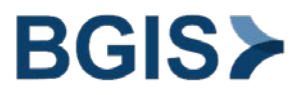

### Copyright Text for User Guide

All Rights Reserved. 'Any unauthorized broadcasting, copying or re-recording of any or part of the user guide will constitute an infringement of copyright'

2017 Brookfield Global Integrated Solutions Copyright

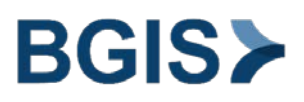

# **Contents**

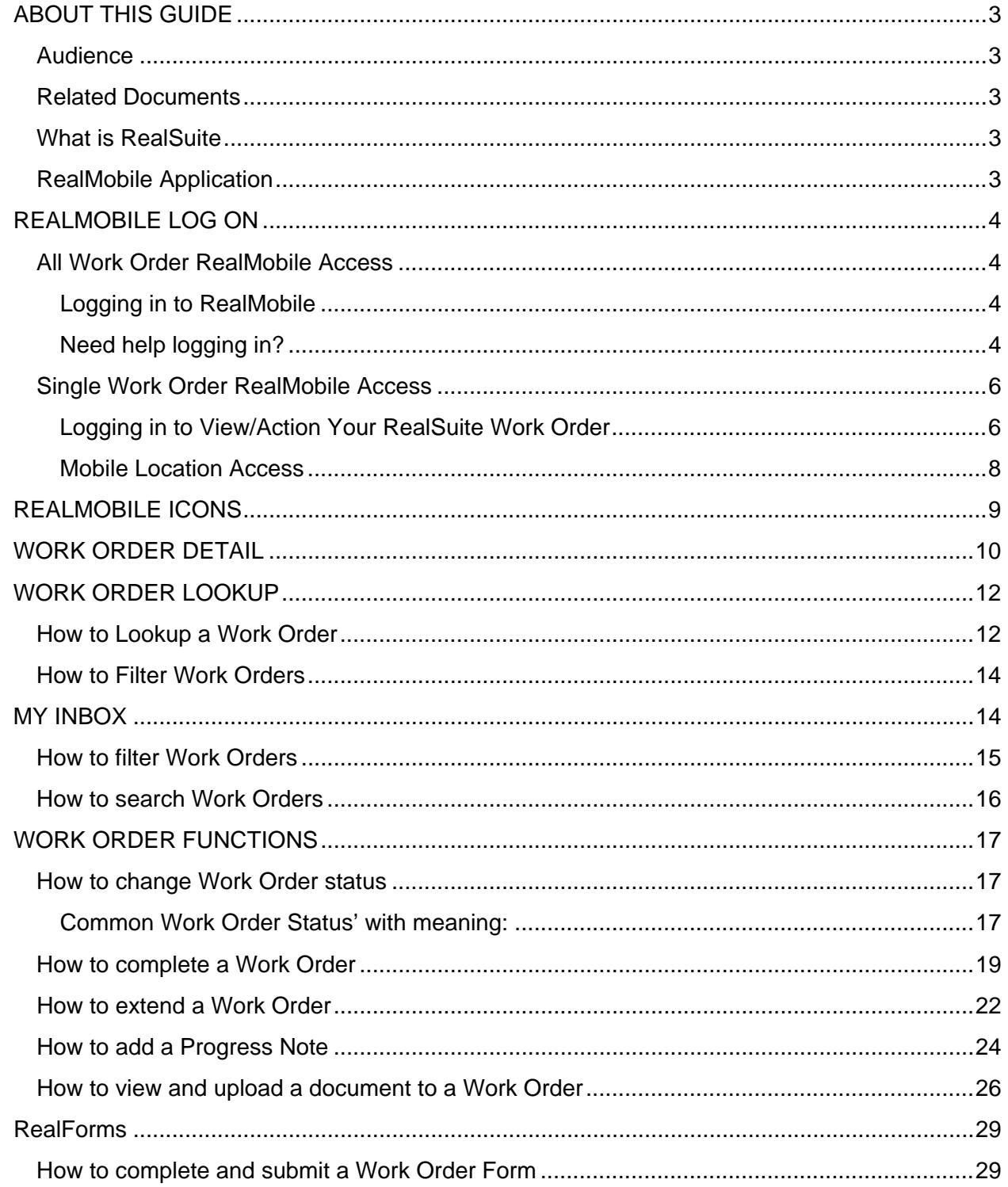

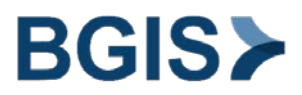

# <span id="page-3-0"></span>ABOUT THIS GUIDE

## <span id="page-3-1"></span>Audience

This user guide is intended for new and experienced Vendor RealSuite users who want detailed instructions for using the RealSuite Mobile Application.

It is recommended that all users and particularly those who are first time users read this guide before they begin using the RealSuite Mobile Application.

# <span id="page-3-2"></span>Related Documents

- $\triangleright$  RealMobile RealForm FAQ Vendor
- $\triangleright$  RealMobile Quick Guide for Vendors

### <span id="page-3-3"></span>What is RealSuite

RealSuite is a web based integrated enterprise real estate management software suite, supporting all of BGIS' service offerings and enables BGIS to deliver best in class reporting and information management.

### <span id="page-3-4"></span>RealMobile Application

Our RealHelp mobile platform allows users to review and manage work orders (WO), RealMobile will allow users to view equipment details, job plan information, attach documents and complete/extend work orders.

The RealSuite Mobile Application consists of the following modules:

- Work Order Lookup
- $\triangleright$  My Inbox
- $\triangleright$  Forms

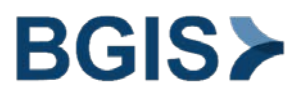

# <span id="page-4-0"></span>REALMOBILE LOG ON

# <span id="page-4-1"></span>All Work Order RealMobile Access

To access RealSuite on your mobile device, visit<http://rs.bljc.com/realsuite> on your mobile browser.

#### <span id="page-4-2"></span>Logging in to RealMobile

To open the RealSuite mobile application, click on the RealSuite icon located on your mobile home screen.

The RealMobile application will launch. Enter in your user name and password.

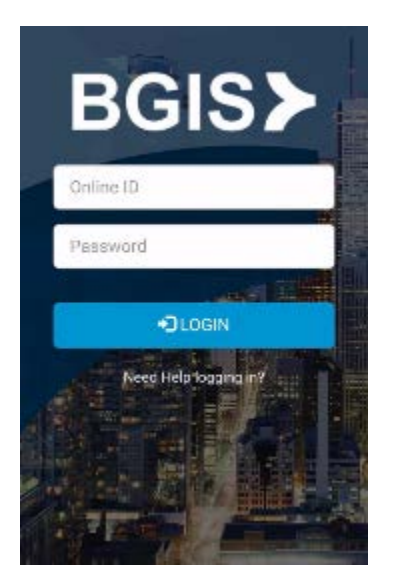

<span id="page-4-3"></span>Need help logging in?

If you cannot remember your password,

Click on "Need Help logging in?" located beneath the Log In window.

The Need Help window displays.

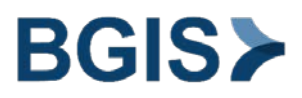

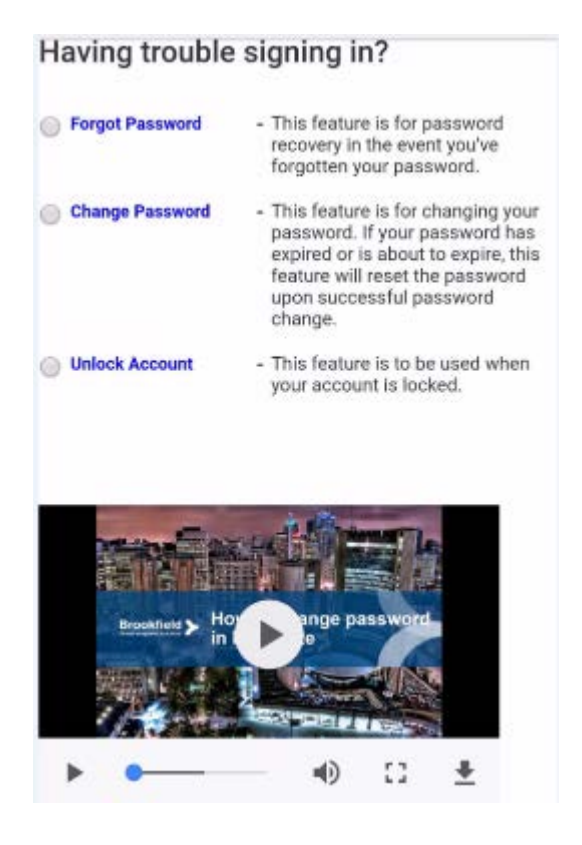

Choose the Forgot Password option. The "Forgot Password" window will open. Type your username in the Online ID field and your email in the Email Address field.

Click Send Recovery Email near the bottom center of the Forgot Password window.

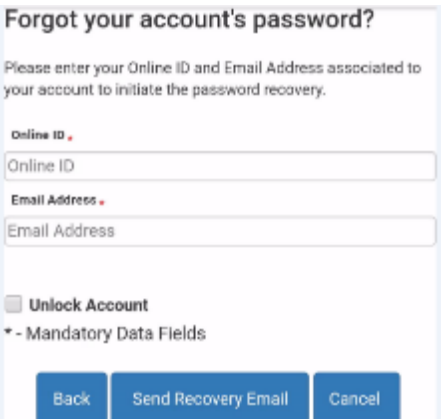

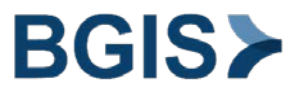

The "Password will be emailed..." message displays.

# Thank you! Your temporary password will be emailed to you shortly.

Check your email for notification of your password.

Try to log on to RealSuite once again.

<span id="page-6-0"></span>Single Work Order RealMobile Access

To access your Work Order via the RealMobile application, you click on the Hyperlink that was provided within the RealSuite work order notification email.

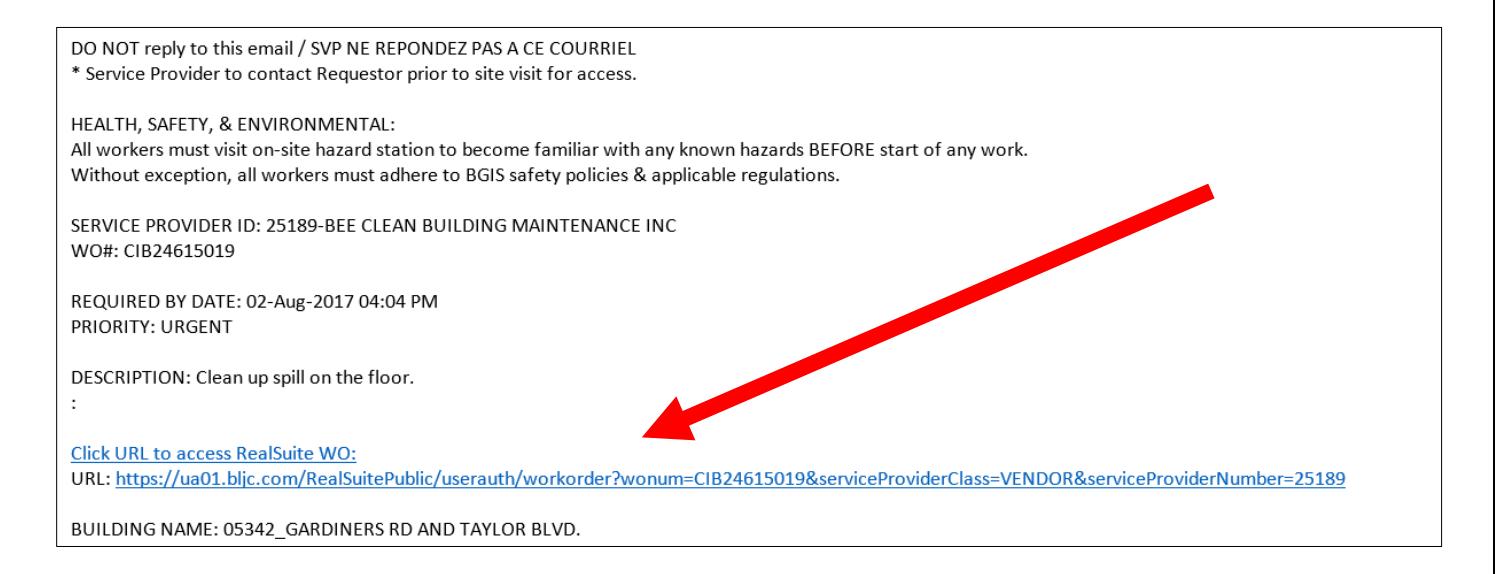

The Work Order notification email can be forwarded to your staff, or the Hyperlink can be copied and pasted into your work order system.

Clicking on the Hyperlink will launch the RealMobile vendor login page. Each Work Order has its own unique Hyperlink.

#### <span id="page-6-1"></span>Logging in to View/Action Your RealSuite Work Order

The login page is displayed after clicking on the Hyperlink provided. Each Hyperlink is specific to the work order. Displayed on the Login page will be the Work Order number, Your Supplier ID number and email address. The first two fields will auto populate based on the Hyperlink.

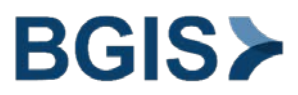

You must enter a valid work email address, this is a mandatory field.

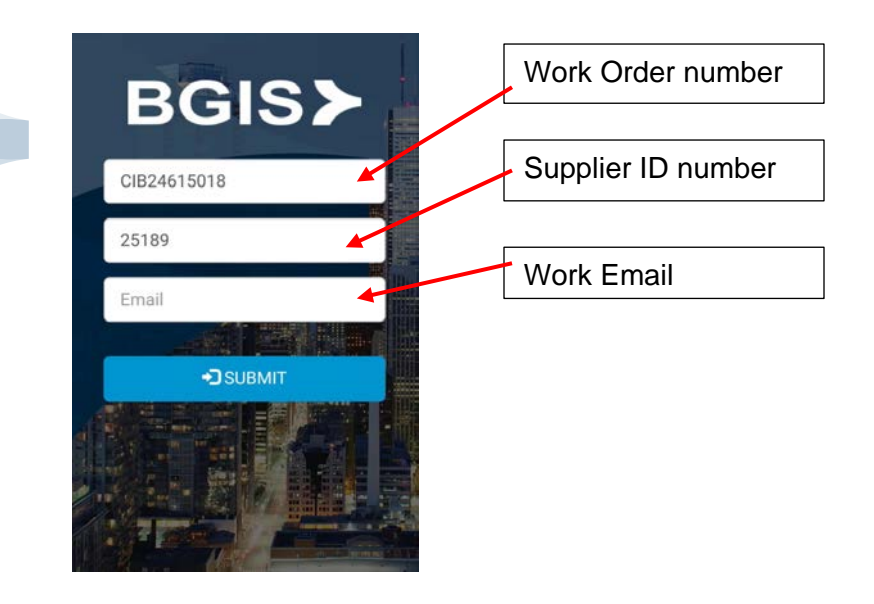

If the work order you are trying to access is in a 'completed' status, you will receive the following error:

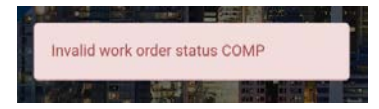

If the work order you are trying to access is in a 'Dispatched', 'Acknowledged' or 'InProgress' status, the screen will launch to the work order detail screen. You can then review the work order details. See section WORK ORDER FUNCTIONS.

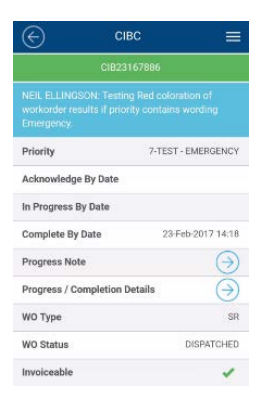

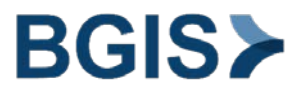

# <span id="page-8-0"></span>Mobile Location Access

Upon login to the Work Order RealSuite requires the location of the mobile device. While using the RealMobile application, a pop-up will appear requesting to "Know your location".

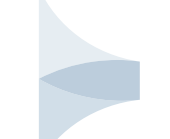

Click Allow.

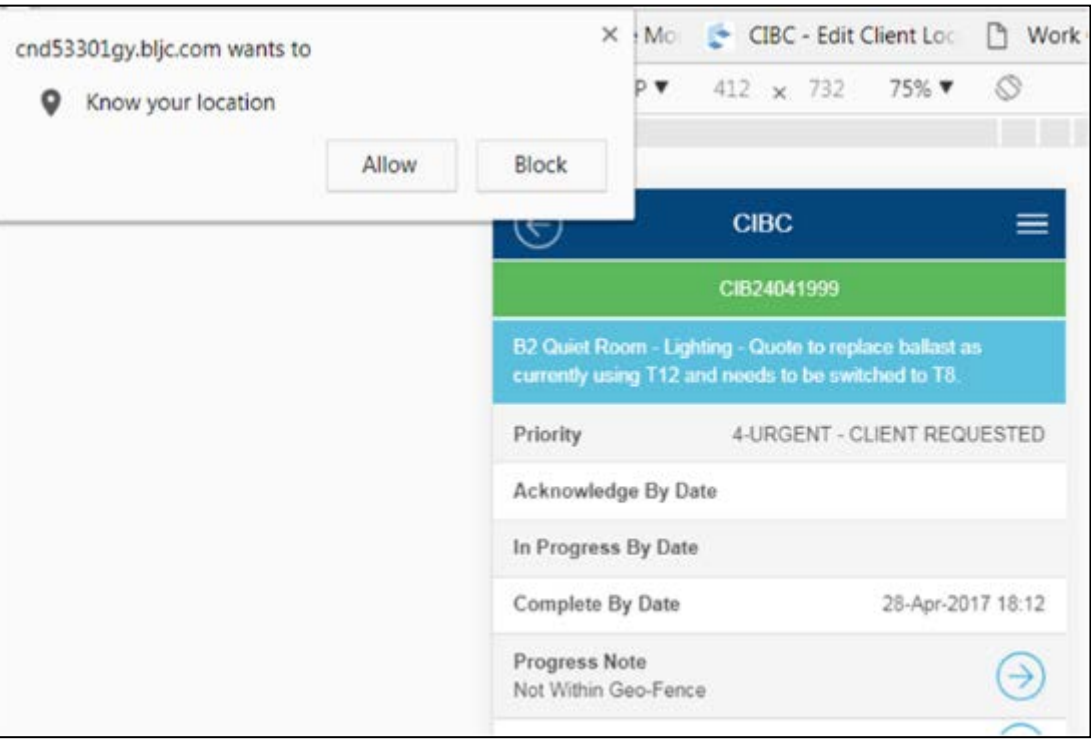

If the user clicks Block, the system will prompt the user to turn their Geo Location on, which must be done through the browser settings. If the user does not turn on their Geo Location, they will be prompted once more. If the user does not enable Geo Location, these will not be logged and validated.

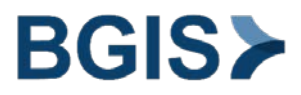

# <span id="page-9-0"></span>REALMOBILE ICONS

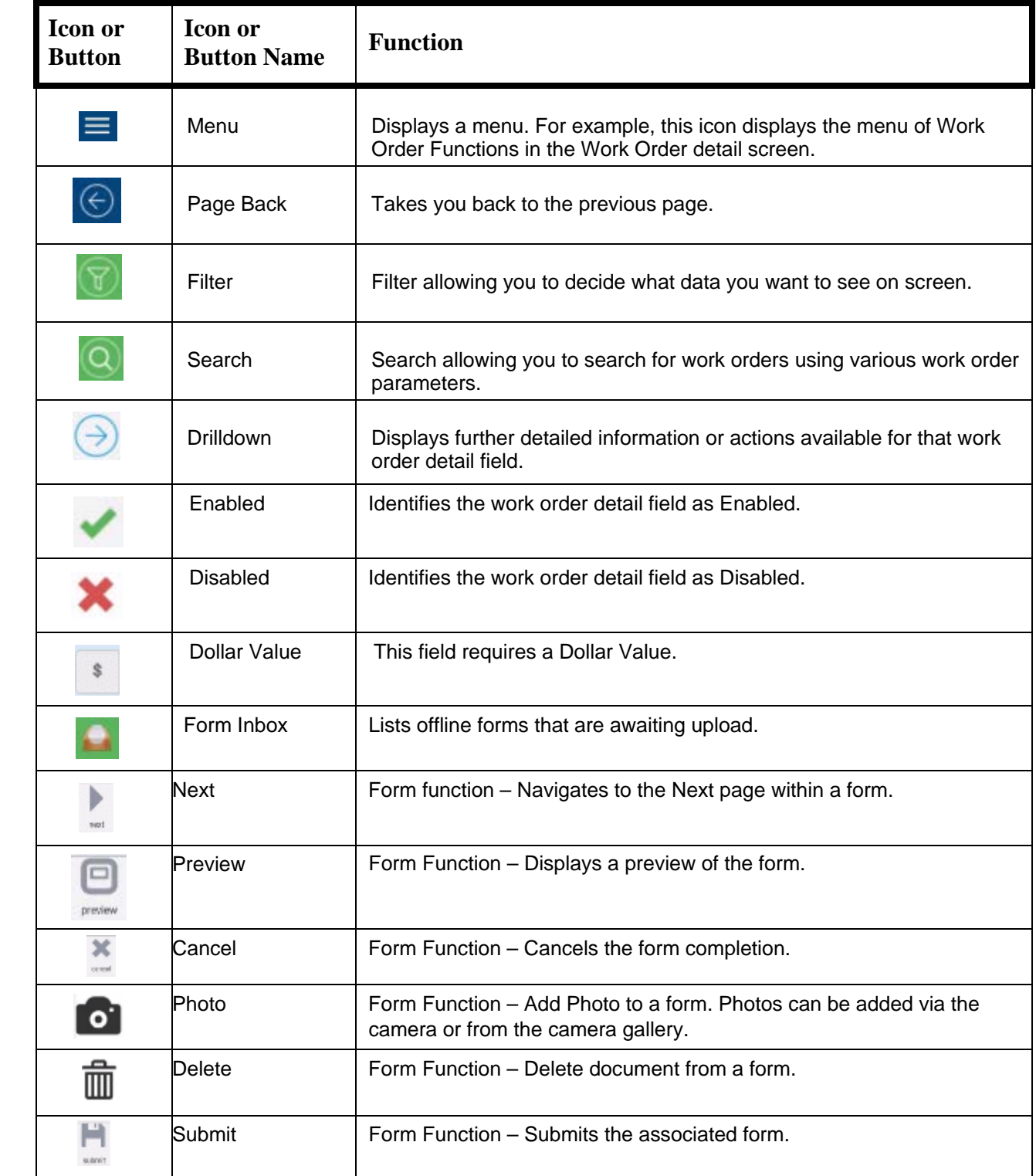

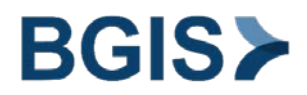

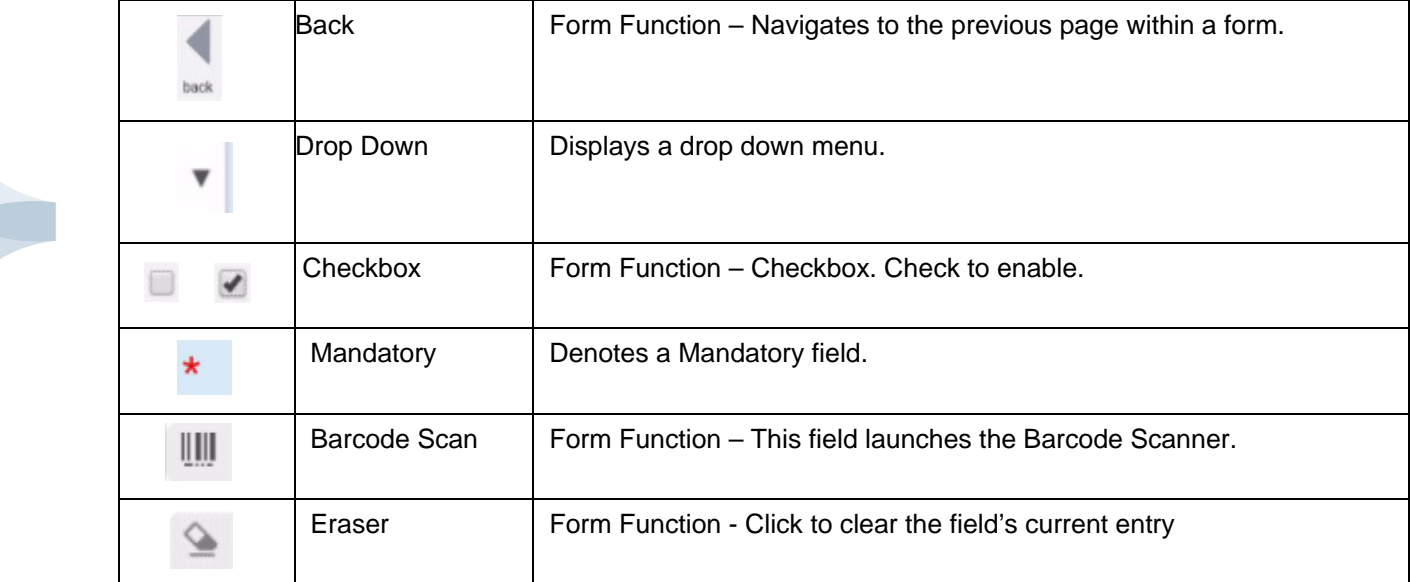

# <span id="page-10-0"></span>WORK ORDER DETAIL

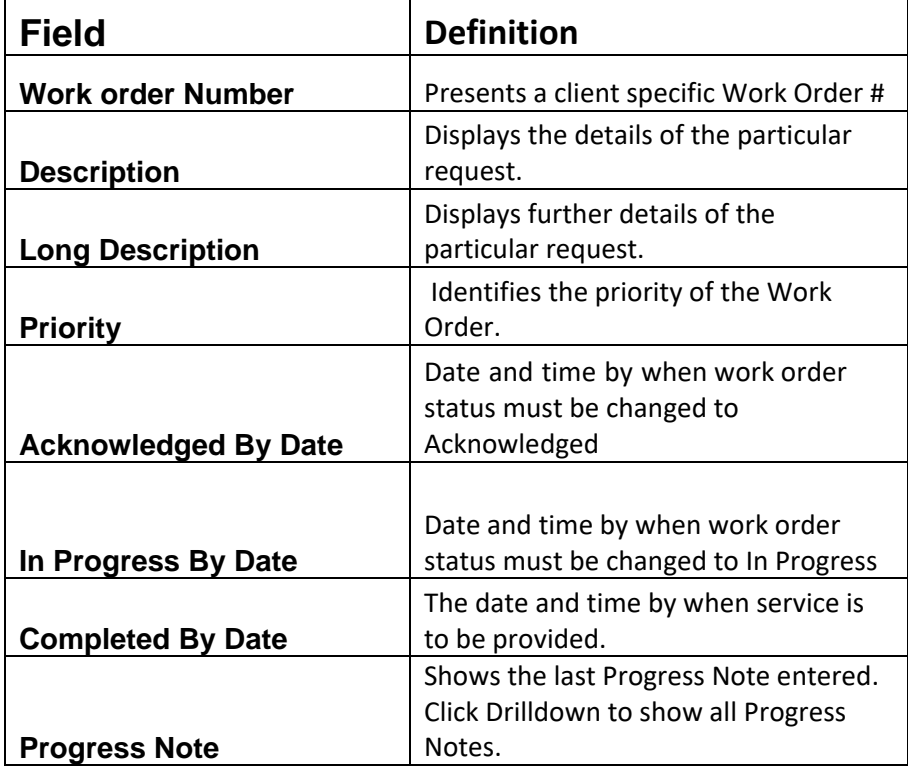

# **BGIS>**

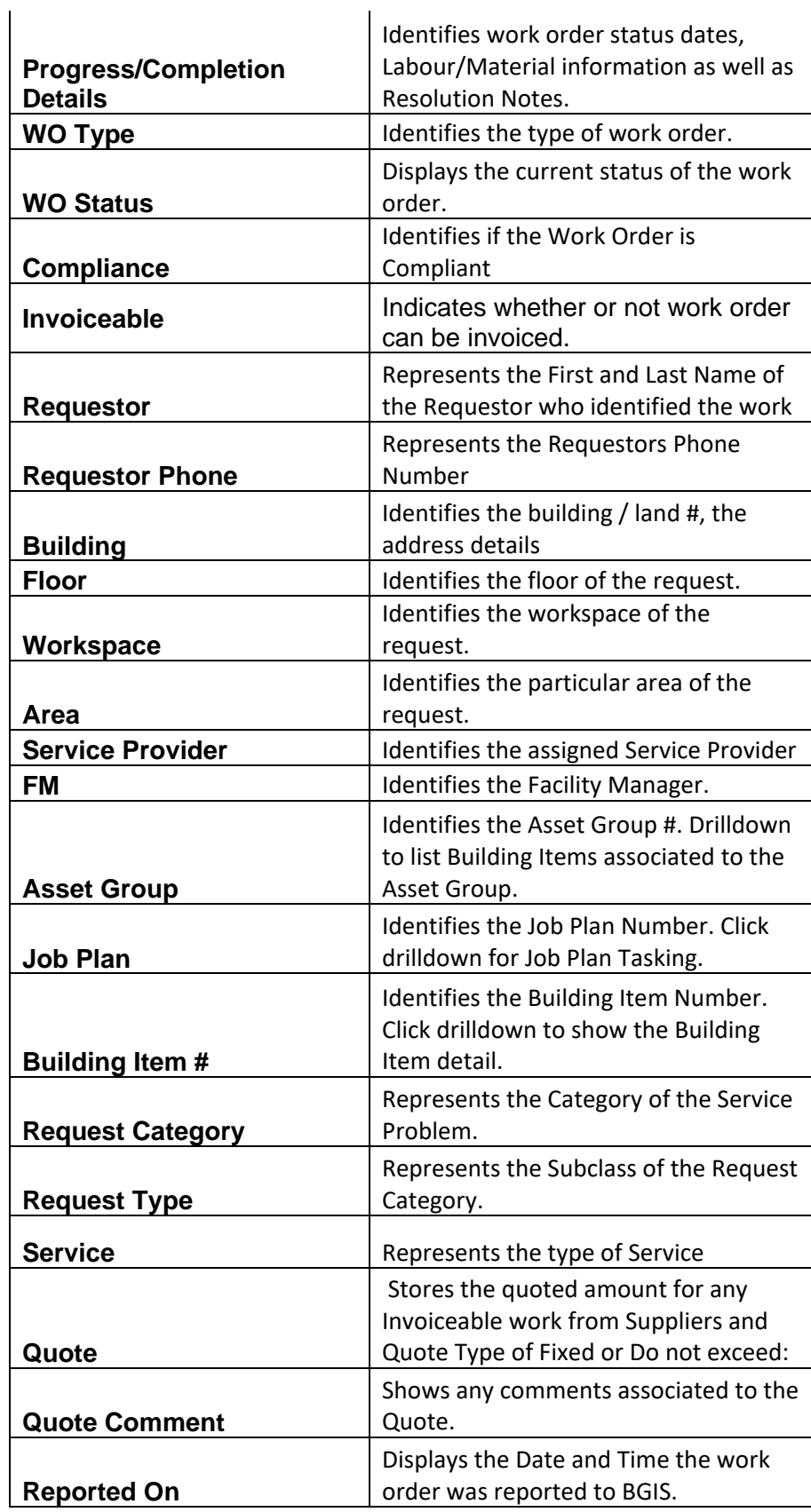

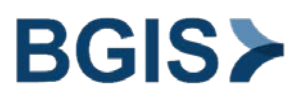

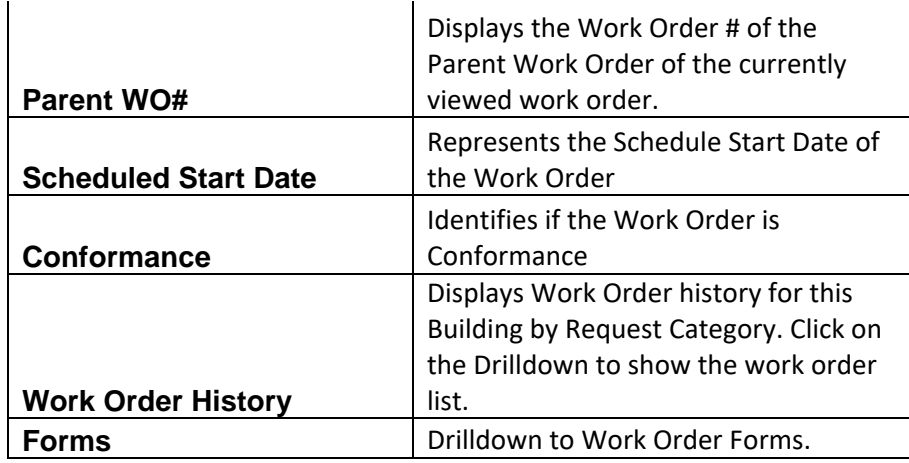

# <span id="page-12-0"></span>WORK ORDER LOOKUP

The Work Order Lookup menu allows the user to look up and view work orders using various work order parameters.

# <span id="page-12-1"></span>How to Lookup a Work Order

Open the Work Order Lookup screen by clicking on Work Order Lookup from the main menu.

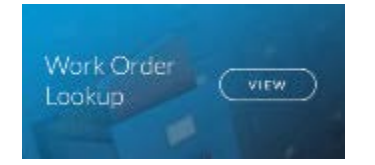

The Work Order lookup screen opens.

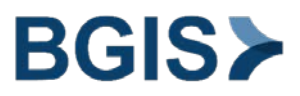

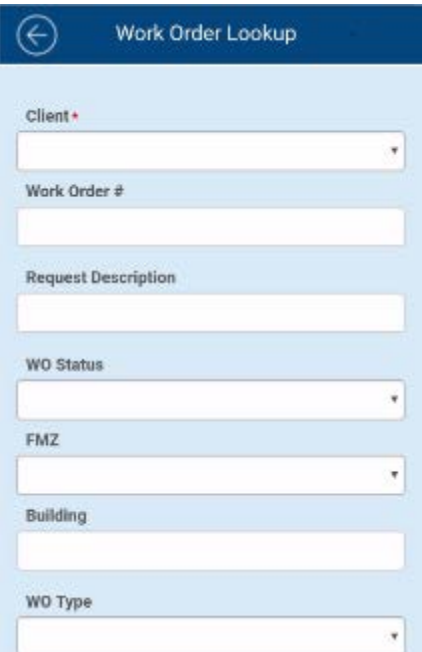

Enter in your search parameters. NOTE: The system will default searches to the last 6 month period, unless a WO# has been provided and/or the Required By/To dates have been amended.

Once you have put in your parameters, click

The work order lookup window will refresh with the list of work orders matching your search parameters.

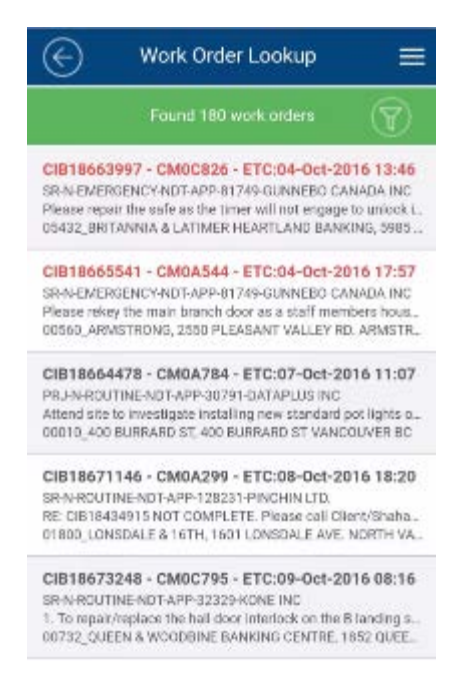

Click on the work order to open up its details.

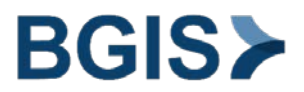

# <span id="page-14-0"></span>How to Filter Work Orders

To filter the list of work orders, click on the filter located near the top right corner of the screen.

This will open the filter. The filter is an open text field. You can search for Work Order Type, Work Order status, Building ID Etc.

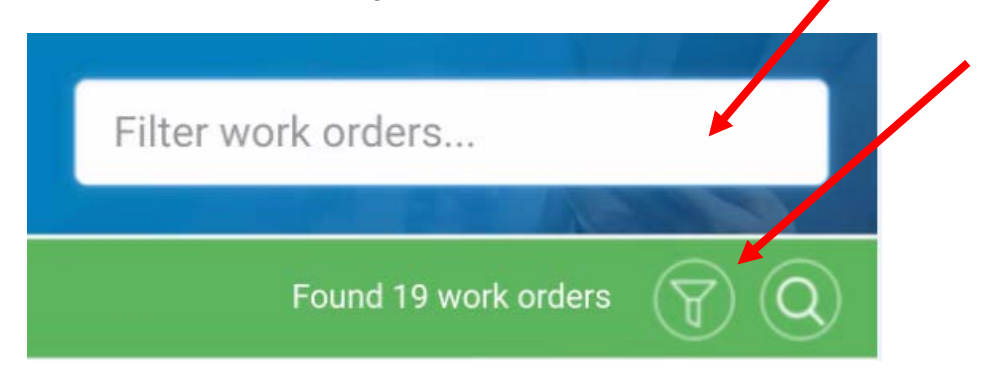

As you type, the work order list will filter.

To remove the filter, click the filter icon.

# <span id="page-14-1"></span>MY INBOX

The My Inbox menu allows the user to view and manage their work orders. Similar to the RealHelp My Inbox, only work orders assigned to the user will be displayed.

To access, click on the My Inbox menu option on the home screen.

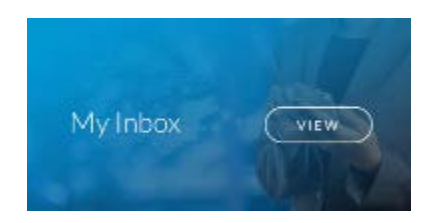

The My Inbox work order list will open.

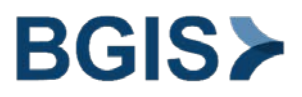

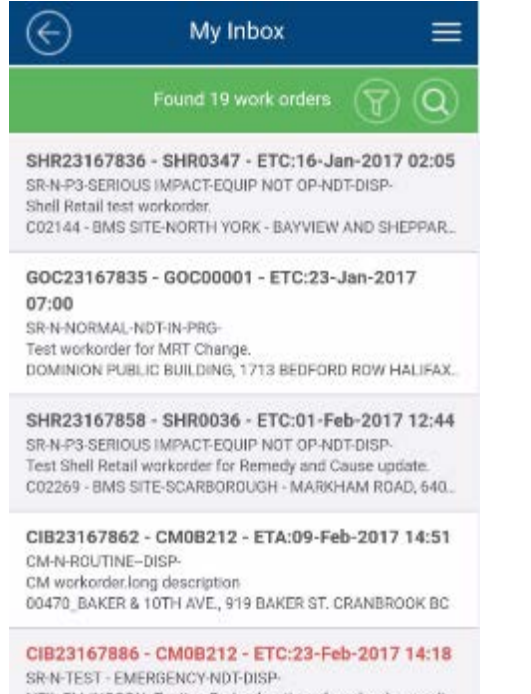

NEIL ELLINGSON: Testing Red coloration of workorder result... 00470\_BAKER & 10TH AVE., 919 BAKER ST. CRANBROOK BC

# <span id="page-15-0"></span>How to filter Work Orders

To filter the list of work orders, click on the filter located near the top right corner of the screen.

This will open the filter. The filter is an open text field. You can search for Work Order Type, Work Order status, Building ID Etc.

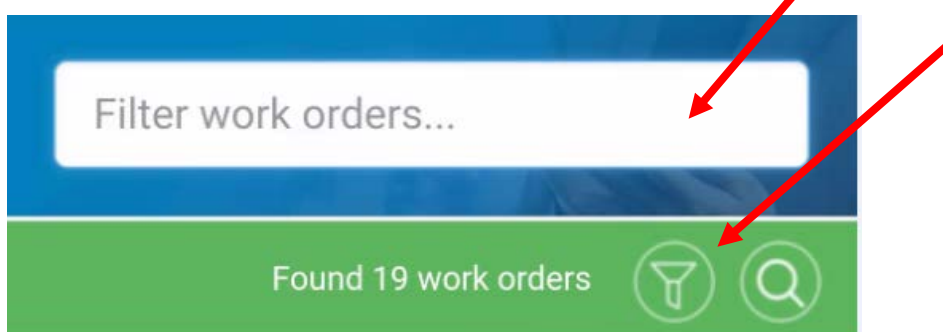

As you type, the work order list will filter.

To remove the filter, click the filter icon.

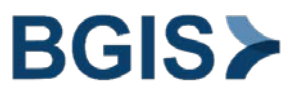

# <span id="page-16-0"></span>How to search Work Orders

To search for a work order, click on the search icon.

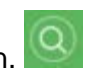

The Work Order search screen will open.

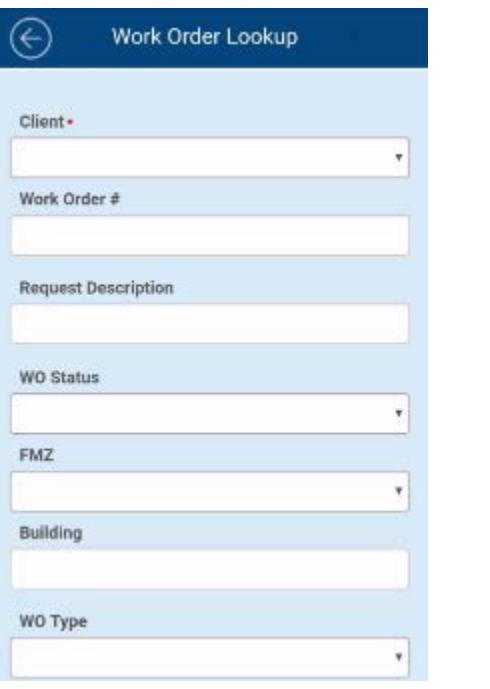

Fill in your search parameters and click state between

The screen will refresh with a list of work orders matching your parameters.

Click on a work order to view the details.

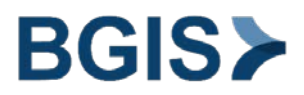

# <span id="page-17-0"></span>WORK ORDER FUNCTIONS

The RealMobile applications allows you to perform several work order actions as they would through the Desktop application.

### <span id="page-17-1"></span>How to change Work Order status

<span id="page-17-2"></span>Common Work Order Status' with meaning:

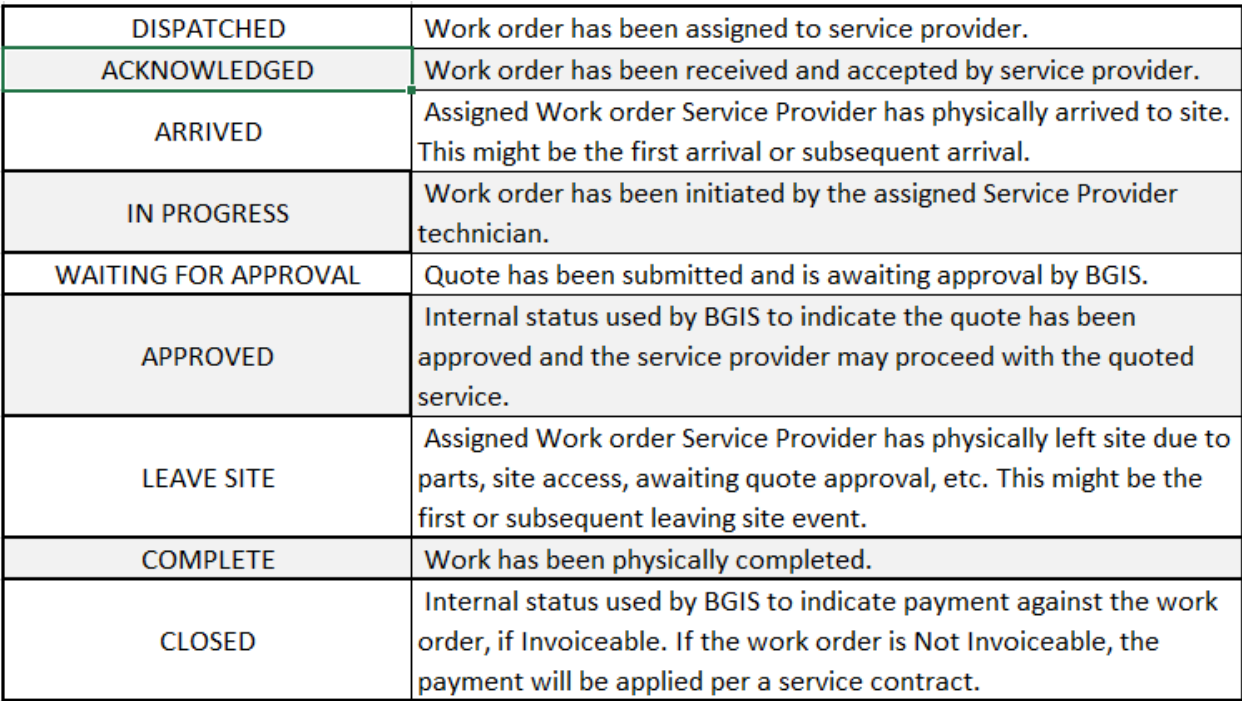

To change a work order status, start from the Work Order detail screen of the work order you want to change the status of.

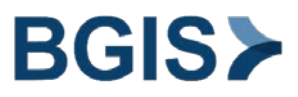

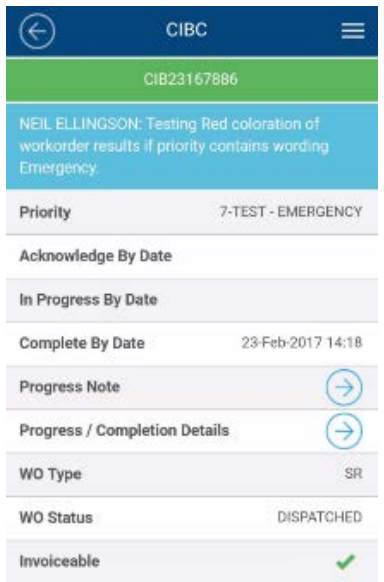

Click on the Work Order menu icon located at the top right corner of the work order detail screen.

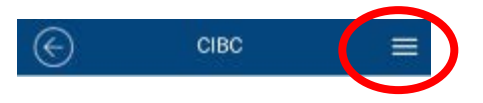

The work order action menu will open.

Click on Change Status.

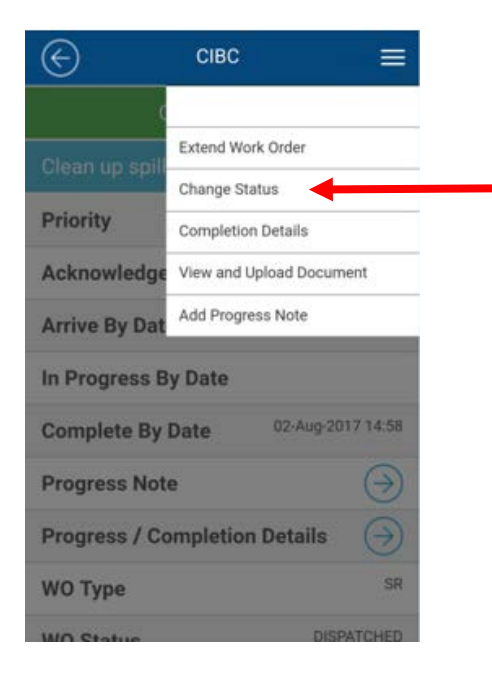

The Change Work Order Status screen will open.

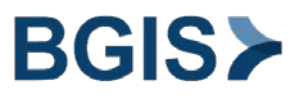

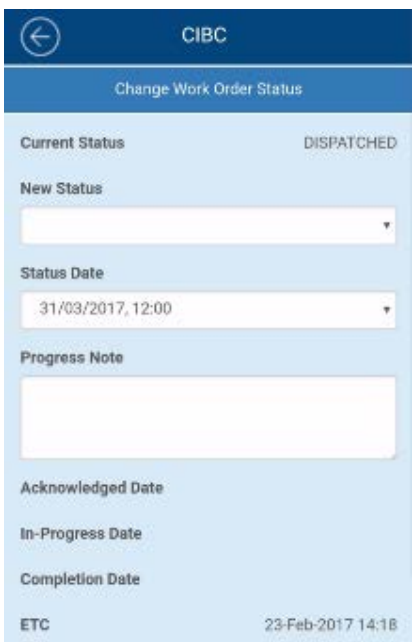

The Status will be at the top of the screen. Click on the New Status drop down to choose the status you would like to change the work order to.

The status date will default to the current time, if the time of the status change was different than the current time, you can adjust it here.

Enter in the Progress Notes as to why you are changing the work order status.

Click on Submit to save the changes. Click cancel to cancel the changes.

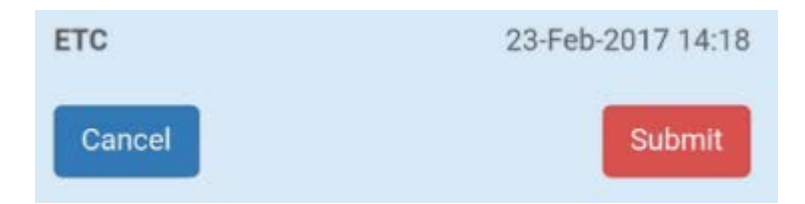

#### <span id="page-19-0"></span>How to complete a Work Order

To complete a work order, start from the Work Order detail screen of the work order you want to complete.

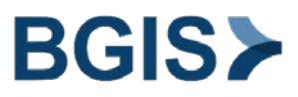

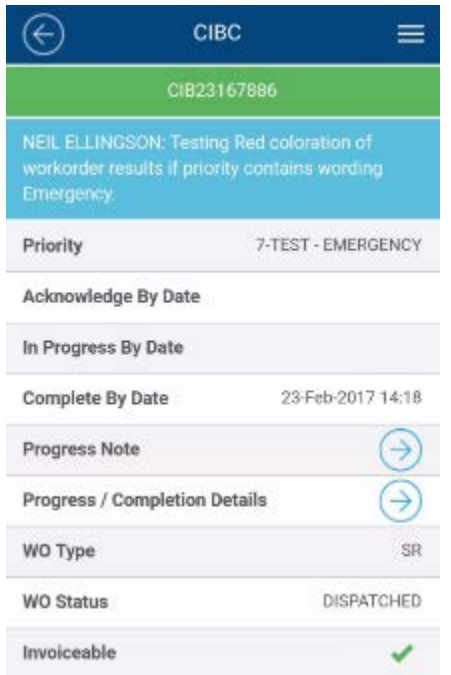

Click on the Work Order menu icon located at the top right corner of the work order detail screen.

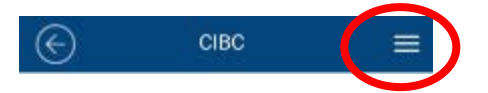

The work order action menu will open.

Click on Change Status.

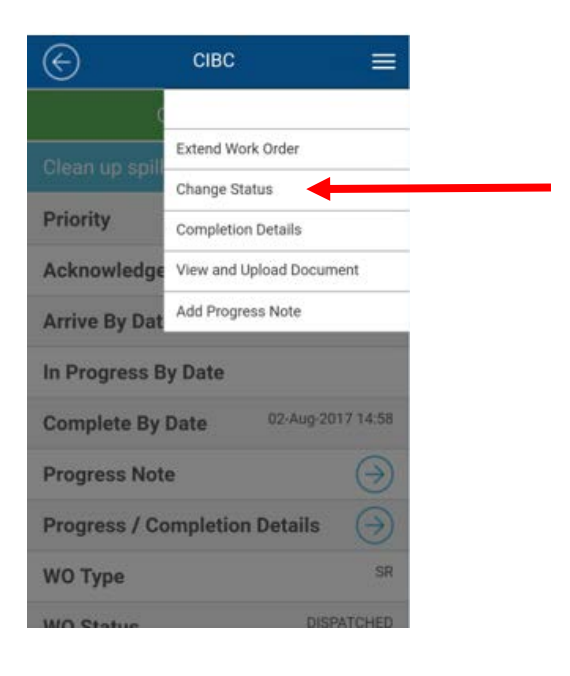

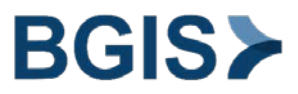

The Change Work Order Status screen will open.

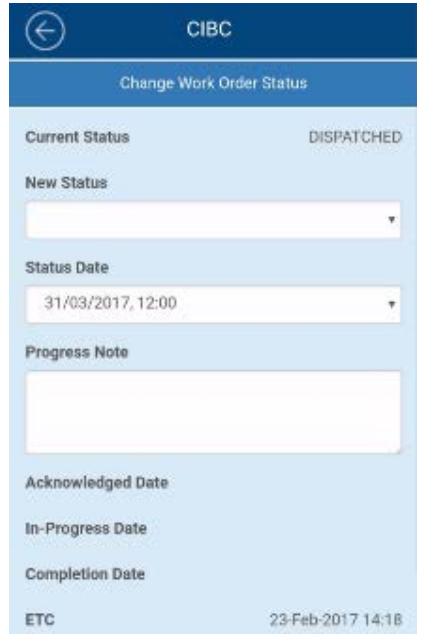

The current Status will be at the top of the screen. Click on the New Status drop down and choose COMPLETE.

The Complete Work Order window will open.

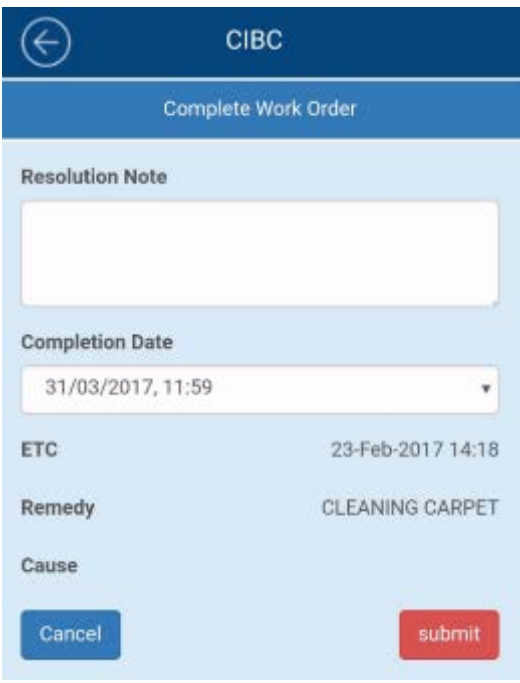

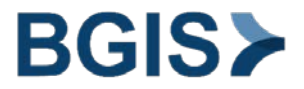

Enter in applicable resolution notes. Resolution notes are mandatory and should reflect what was done to complete the request. "Complete" is not an acceptable resolution note. This is a free text field.

Confirm the Completion Date. To amend the Completion Date, click on the drop down and choose the correct Completion Date.

Click submit to complete the work order. The work order will be completed and will take you back to the work order detail screen.

#### <span id="page-22-0"></span>How to extend a Work Order

To extend the Complete By Date on a work order, start from the Work Order detail screen of the work order you want to extend.

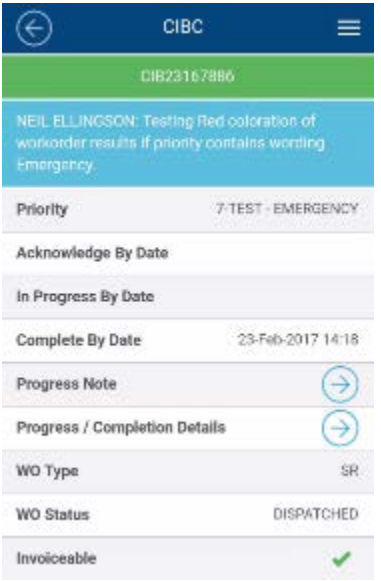

Click on the Work Order menu icon located at the top right corner of the work order detail screen.

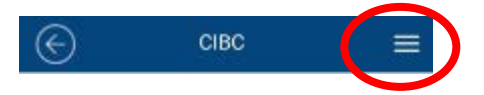

The work order action menu will open.

Click on Extend Work Order.

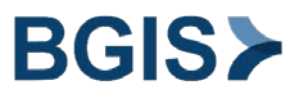

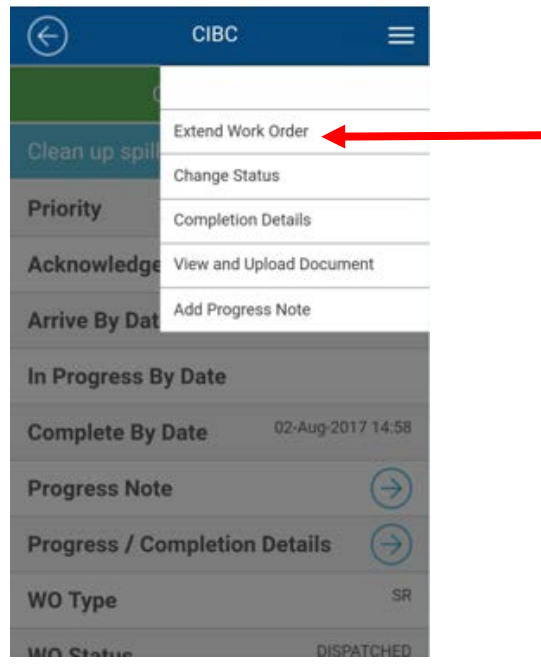

The Extend Time to Complete Work Order window will open.

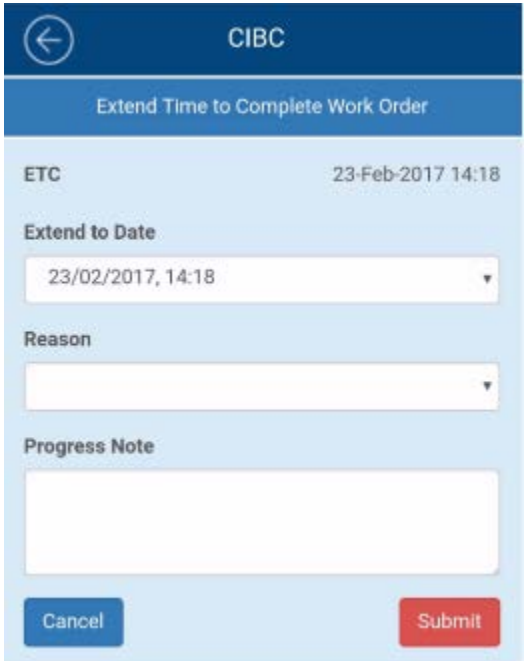

The current ETC will show at the top of the window. The Extend to Date can be amended by clicking on the dropdown and selecting the date in which you would like to extend the work order to.

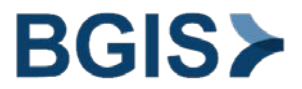

Enter in the reason for extending the work order. Click on the drop down and pick one of the available options.

Enter in applicable Progress Notes.

Click submit to extend the work order. Click Cancel to cancel the action of extending the work order.

### <span id="page-24-0"></span>How to add a Progress Note

To add a Progress Note to a work order, start from the Work Order detail screen of the work order you want to add the Progress Note to.

NOTE: All notes, details and information contained within a RealSuite work order are visible to internal staff, clients and third party vendors. Work Order progress notes are used for audit and traceability purposes. When updating and adding progress notes in the work orders ensure appropriate wording is applied.

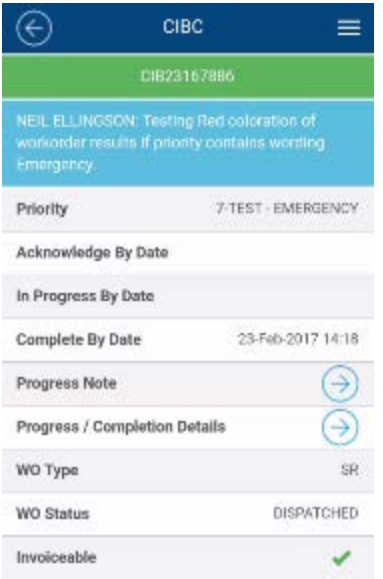

Click on the Work Order menu icon located at the top right corner of the work order detail screen.

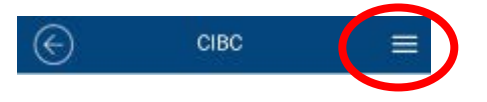

The work order action menu will open.

Click on Add Progress Note.

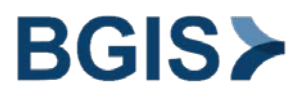

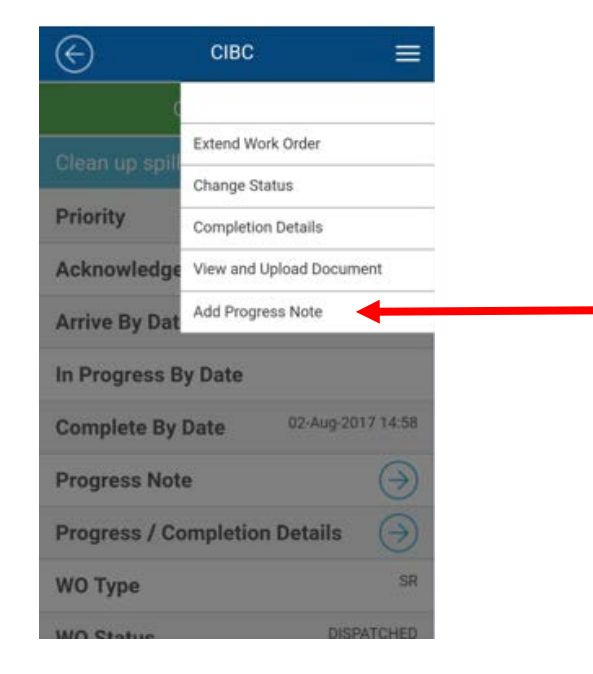

The Add Progress Note window will open.

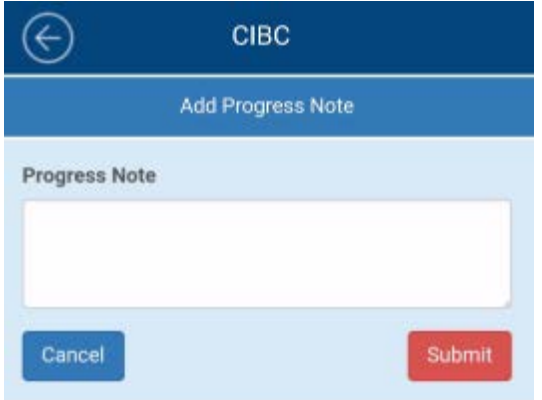

Enter in the Progress Note in the free text field.

Click submit to add the Progress Note. Click Cancel to cancel the action of adding a progress note to the work order.

NOTE: You can also add a Progress Note by clicking on the Drilldown icon located on the Progress Note field on the Work Order detail screen. The Progress Notes window will open.

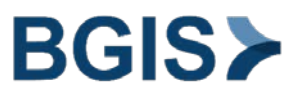

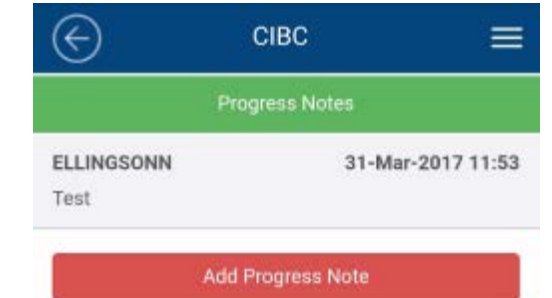

Click on Add Progress Note to open the Add Progress Note Window.

Enter in the Progress Note in the free text field.

Click submit to add the Progress Note. Click Cancel to cancel the action of adding a progress note to the work order.

### <span id="page-26-0"></span>How to view and upload a document to a Work Order

To view and upload a document to a work order, start from the Work Order detail screen of the work order you want to view and upload a document to. Documents can include; Quotes, Pictures etc.

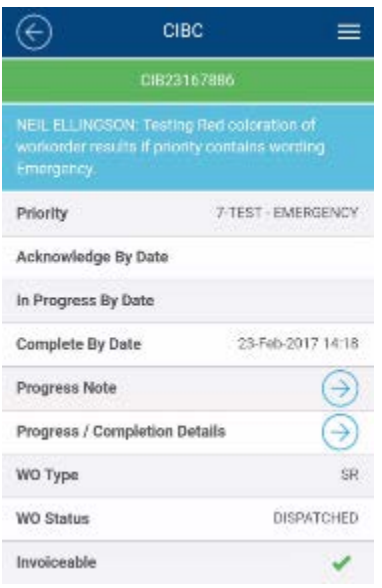

Click on the Work Order menu icon located at the top right corner of the work order detail screen.

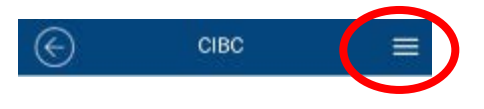

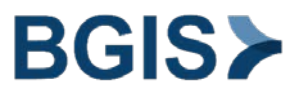

The work order action menu will open.

Click on View and Upload Document.

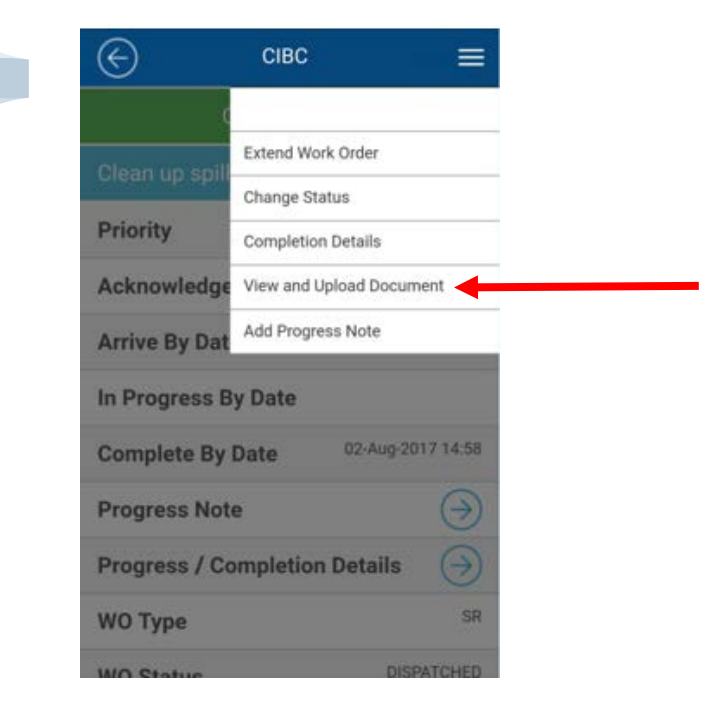

The View and Upload Documents window will open.

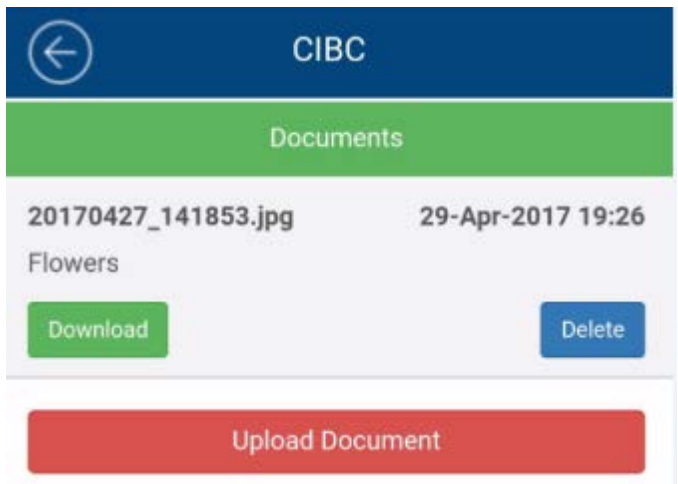

Any documents attached will be listed. To view click on the download button. The document will be download to your mobile device.

To upload a new document, click on Upload document. The Upload document window will open.

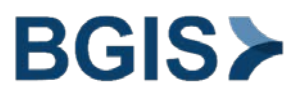

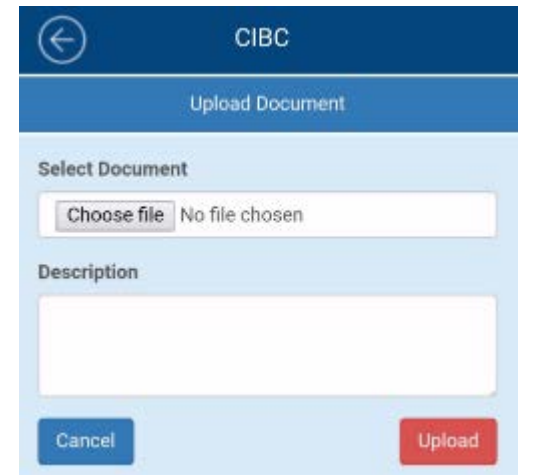

Click on Choose file. The Choose Action window will open.

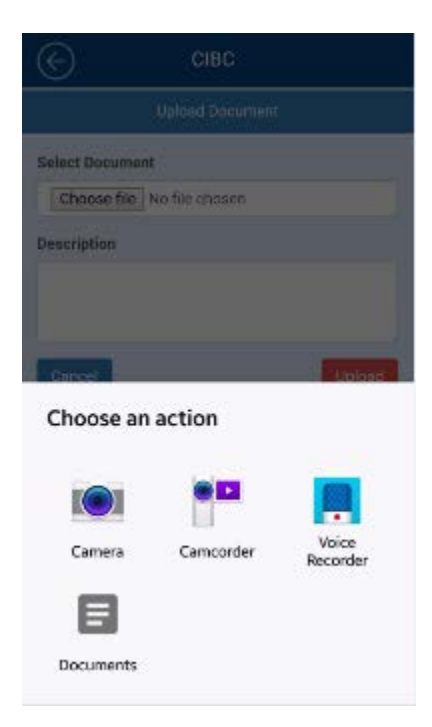

From the Choose an action screen, you can add a picture by taking it with your camera, a video from your camcorder, a voice note from your Voice Recorder, or any saved documents located in your documents folder (including your camera gallery).

Once you have chosen the document you would like to upload. Fill in the Description of the document in the field provided.

Click submit to upload the document. Click Cancel to cancel the action of uploading the document to the work order.

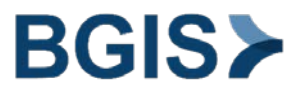

# <span id="page-29-0"></span>RealForms

RealForms is an integrated RealSuite application that will allow you to complete, review and submit forms via the RealMobile platform. Functionality has been built so that forms completed via a WO will automatically be attached to the WO.

# <span id="page-29-1"></span>How to complete and submit a Work Order Form

To complete and submit a Work Order Form, start from the Work Order detail screen.

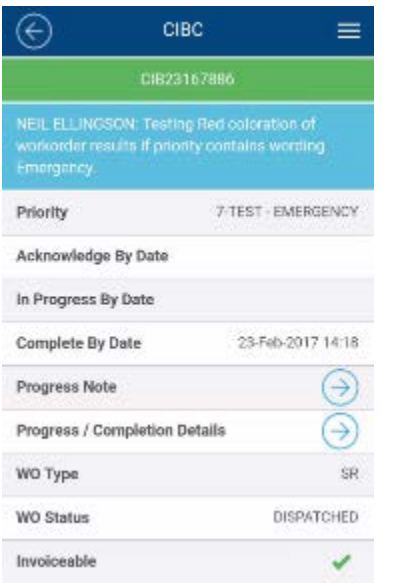

Click on the Drilldown Icon on the Forms field to open the Work Order Forms screen.

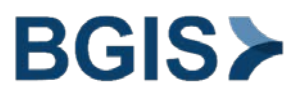

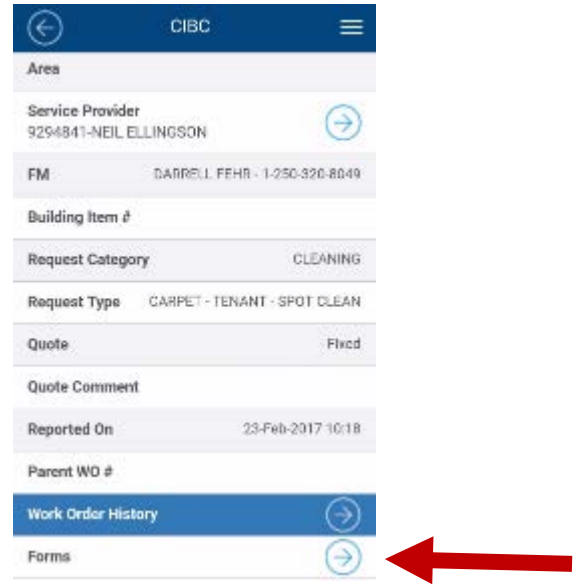

The Work Order Form window displays a list of available work order forms.

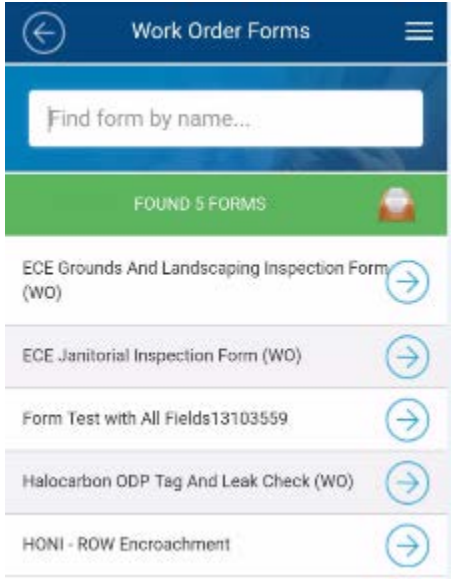

You can search for a particular form by typing in the search box. Click on the Drilldown icon to the left of the form you wish to complete. The Form will launch.

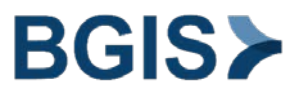

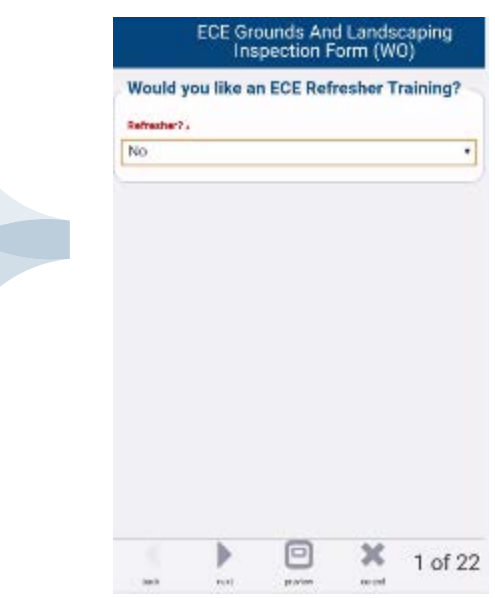

There are various field types within the form, such as drop downs, photos, free text. Mandatory fields will be denoted in Red.

Navigate through the form by using the Back and Next buttons located on the bottom of the form.

You can preview the form by clicking the Preview button located at the bottom centre of the form.

Once you have completed the form, click on Submit button located at the bottom of the form. The Submit button will show on the last page of the completed form.

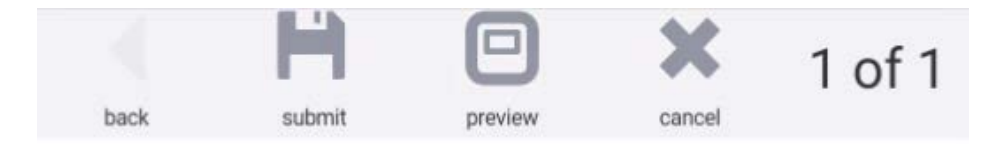

Click Cancel if you want to cancel the action of completing and submitting this form.